## **Instalacja EndNote**

1. Aby rozpocząć instalację, należy kliknąć pobrany ze strony Centrum Pobierania

Oprogramowania plik instalacyjny.

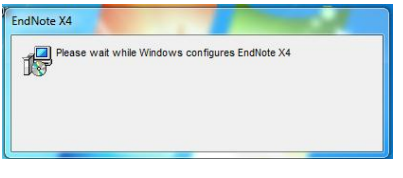

Uwaga!

 Instalator powinien być uruchomiony z prawami administratora (prawy klawisz - "Uruchom jako administrator") oraz zalecana jest instalacja w domyślnej lokalizacji (w innym przypadku licencja może nie zainstalować się).

2. W trakcie instalacji programy Microsoft Office (Word, Outlook, etc.) powinny być zamknięte. Jeśli są otwarte, instalator wyświetli komunikat z prośbą o ich zamknięcie. Należy zamknąć programy i kliknąd **Ponów próbę**.

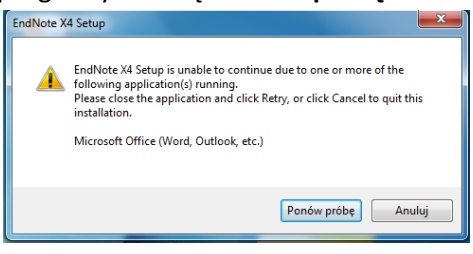

3. Instalator wypakuje pliki i zainstaluje EndNote na komputerze.

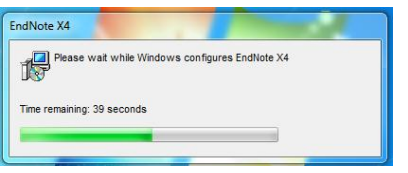

4. Na pulpicie pojawi się ikona programu. Należy ją kliknąć i uruchomić EndNote.

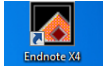

5. Należy wybrad typ konfiguracji i kliknąd **Dalej**.

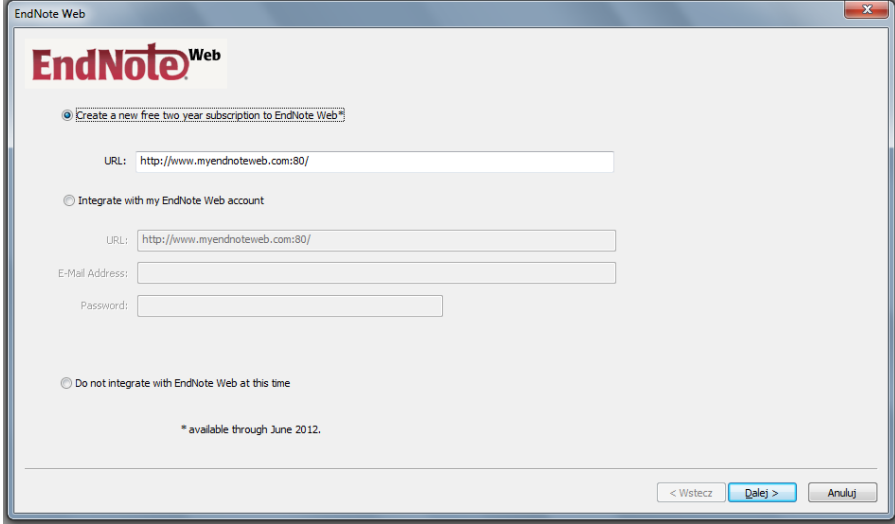

6. Następnie podać swój adres e-mail i kliknąć Submit.

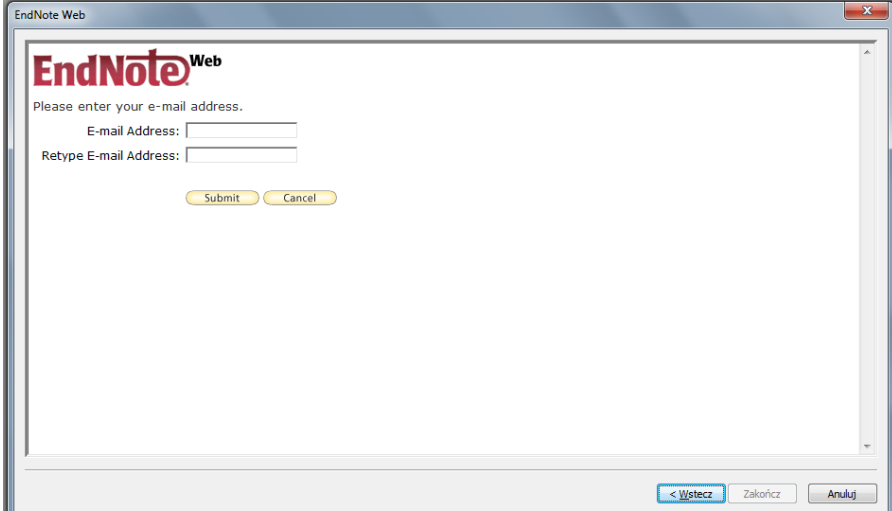

7. Wypełnić formularz rejestracyjny.

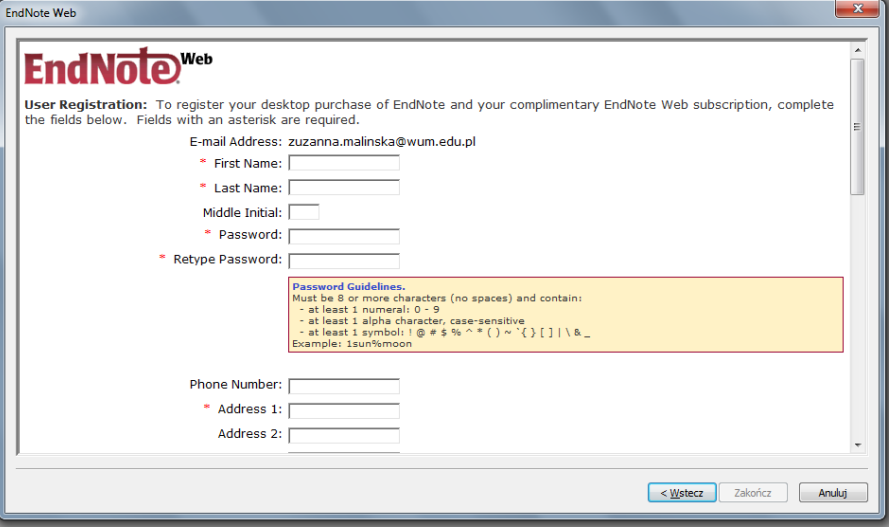

8. Po wyświetleniu potwierdzenia rejestracji należy kliknąć Zakończ.

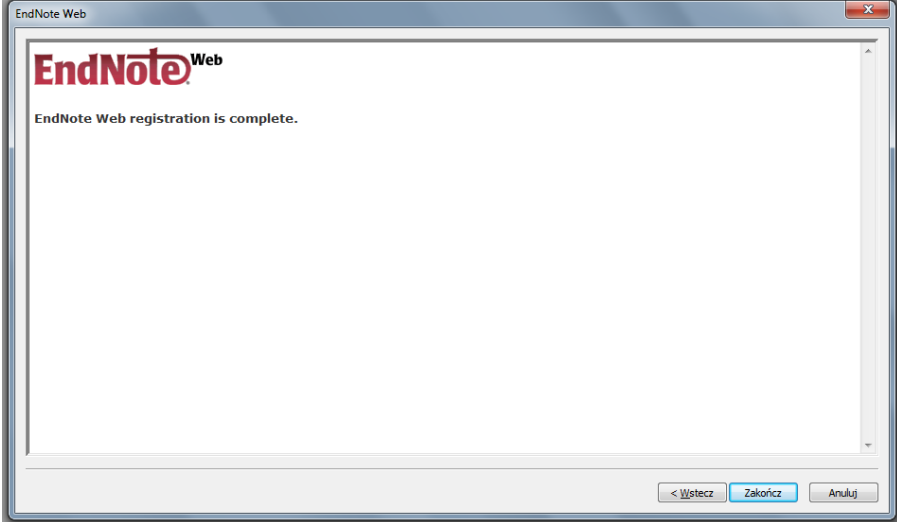

9. Teraz można już rozpocząć pracę z EndNote.

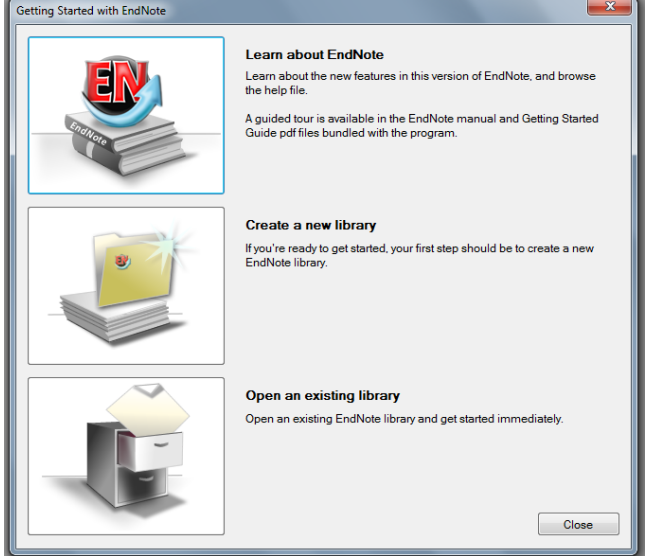